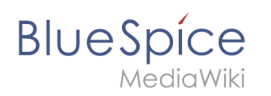

## **Contents**

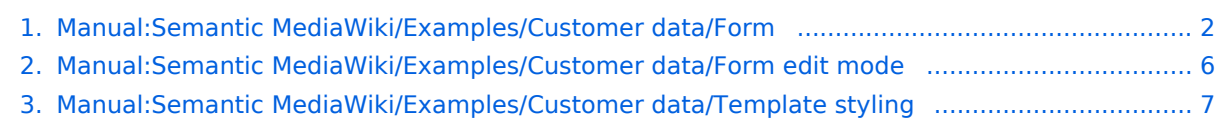

<span id="page-1-0"></span>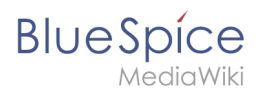

## **Create a form**

With the page *Special:CreateForm*, we now create the data entry form.

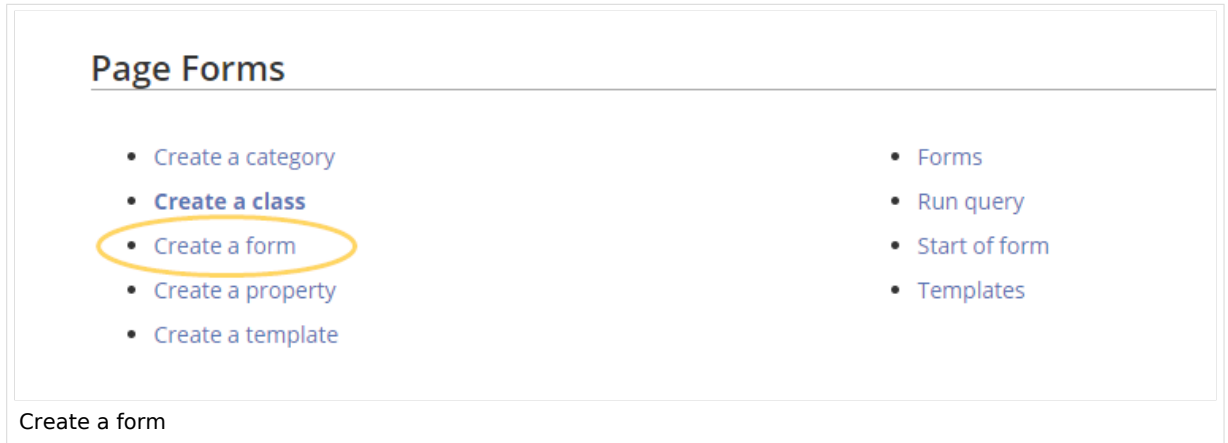

#### Creating the form

1. On the "Create a form" page, enter a name for your new form. Since we create it for template *Customer data*, we give the form the same name (1). Select the template Customer data from the choice menu and click *Add* (2).

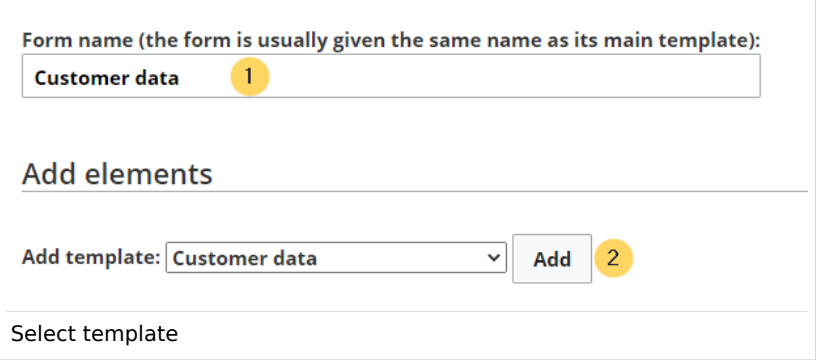

2. The customer data fields from the template Customer data are automatically integrated in the form. To facilitate the data entry for the date field, change the input type of the field *firstcontact* to *datepicker.* (1) Then, click *Save page* (2).

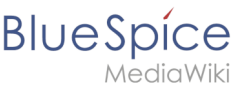

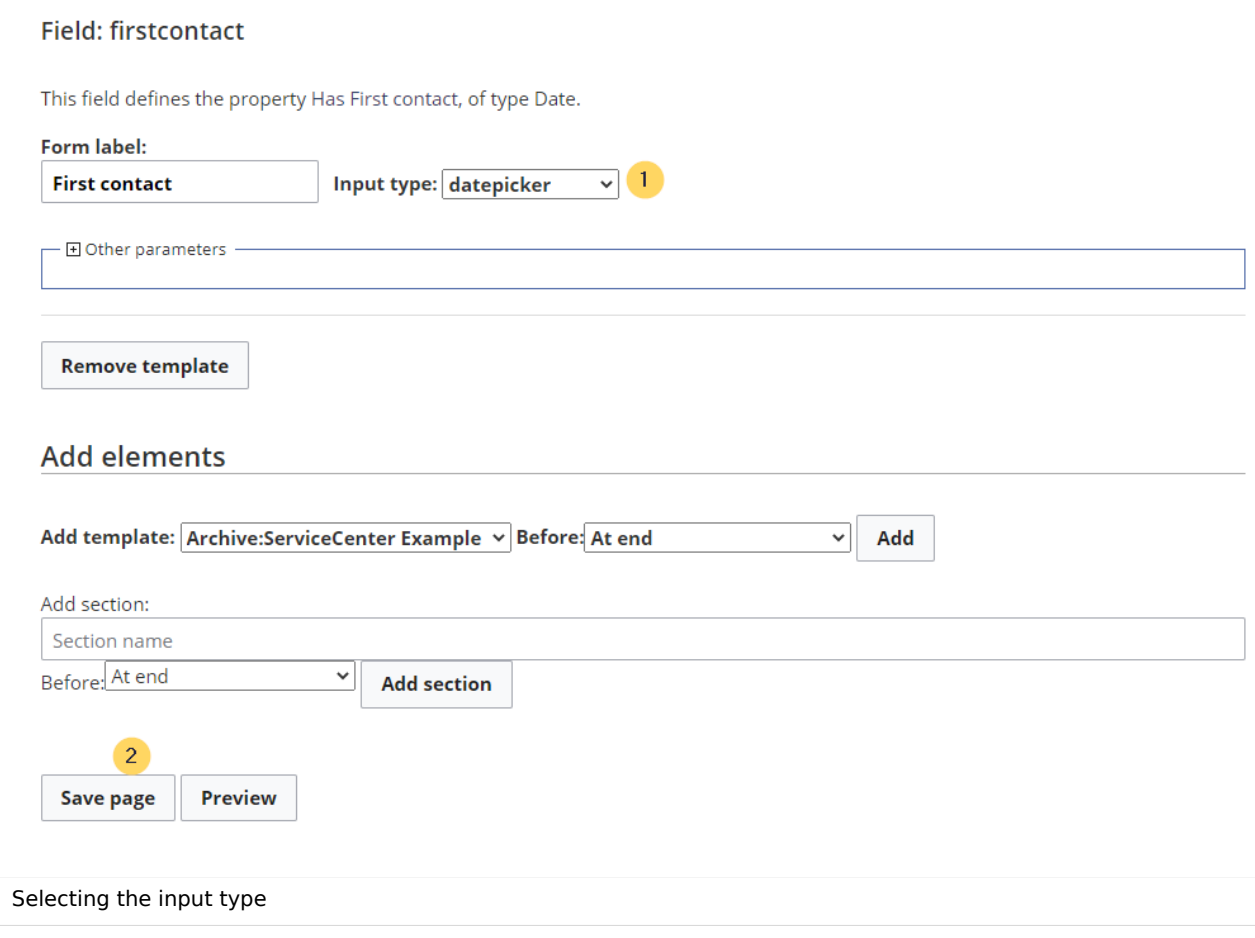

Now the form is available for data entry. It can be found in the namspace *Form.*

#### Using the form

When we create a new customer page, we can now use the form page to create the page and to automatically include the customer data template in the page. The form page has the name *Form: Customer data*.

1. To create a customer page, enter a page name in the form field (1) and click *Create or edit* (2)*.*

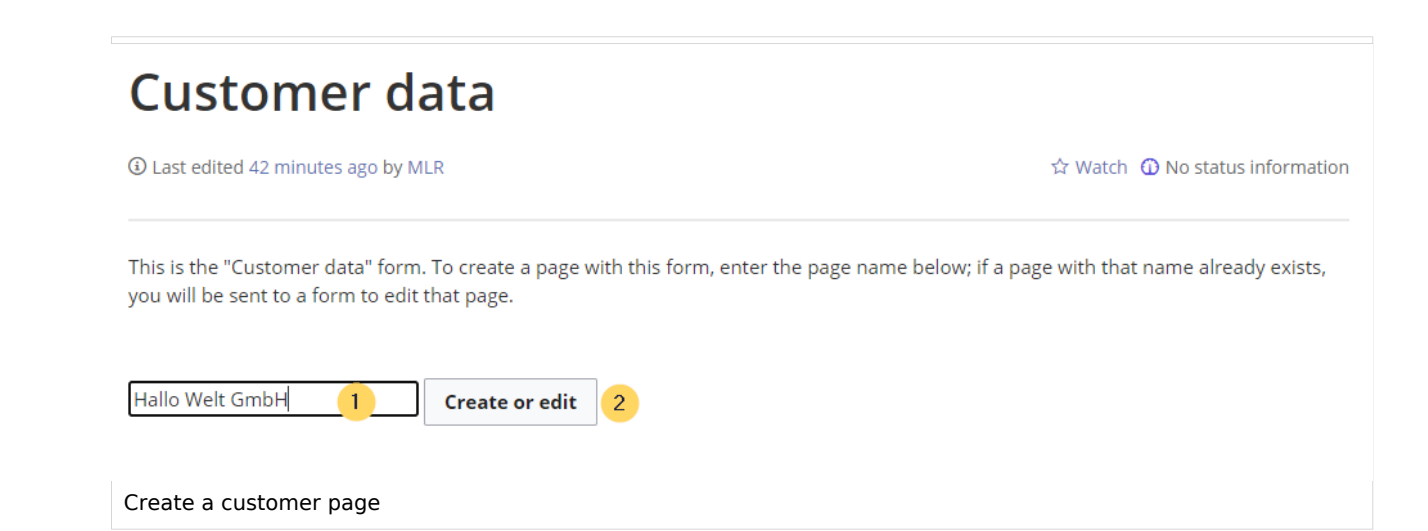

2. Enter the customer data (1). You can additionally create some free text (2). Click *Save page* after editing the page (3).

# **Create Customer data: Hallo Welt GmbH**

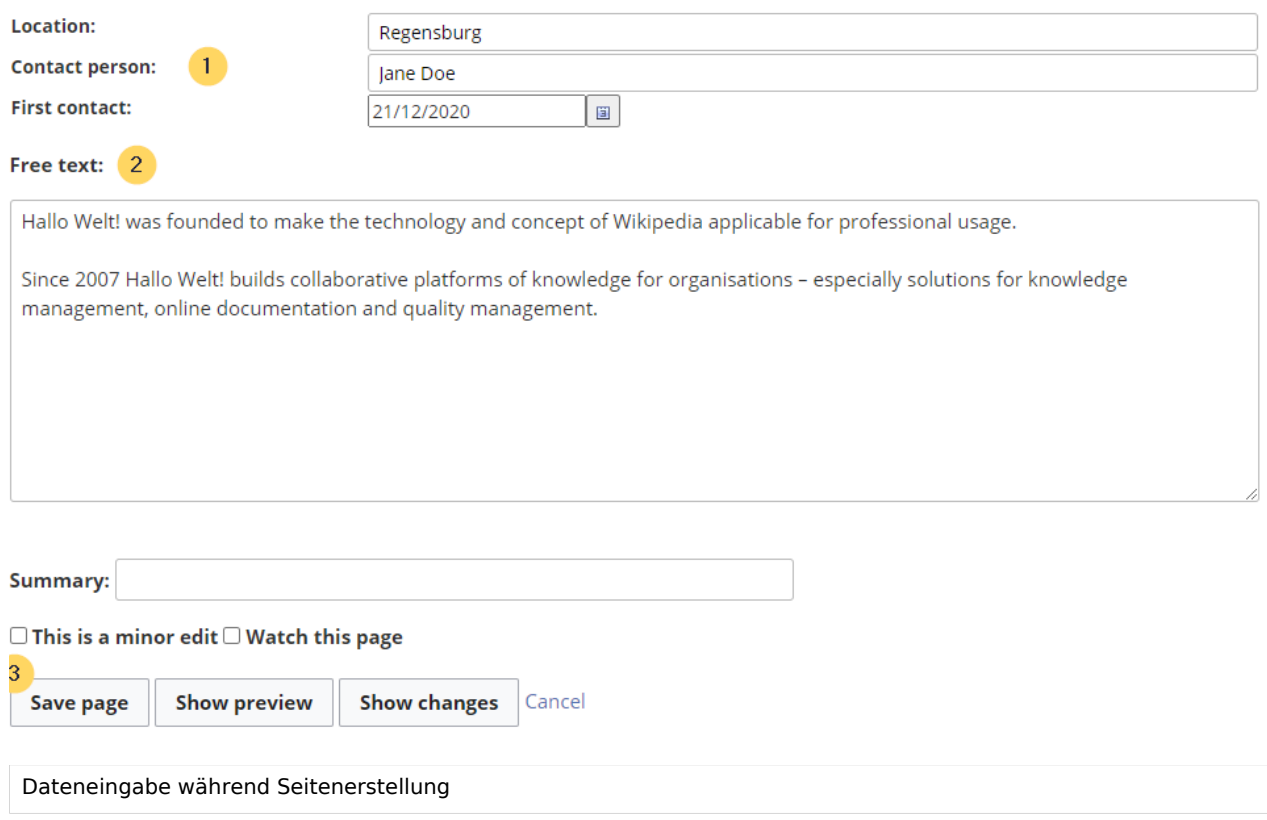

**BlueSpice** 

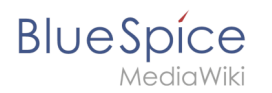

Now you have created a customer page that collects customer data and shows the entered data on the page.

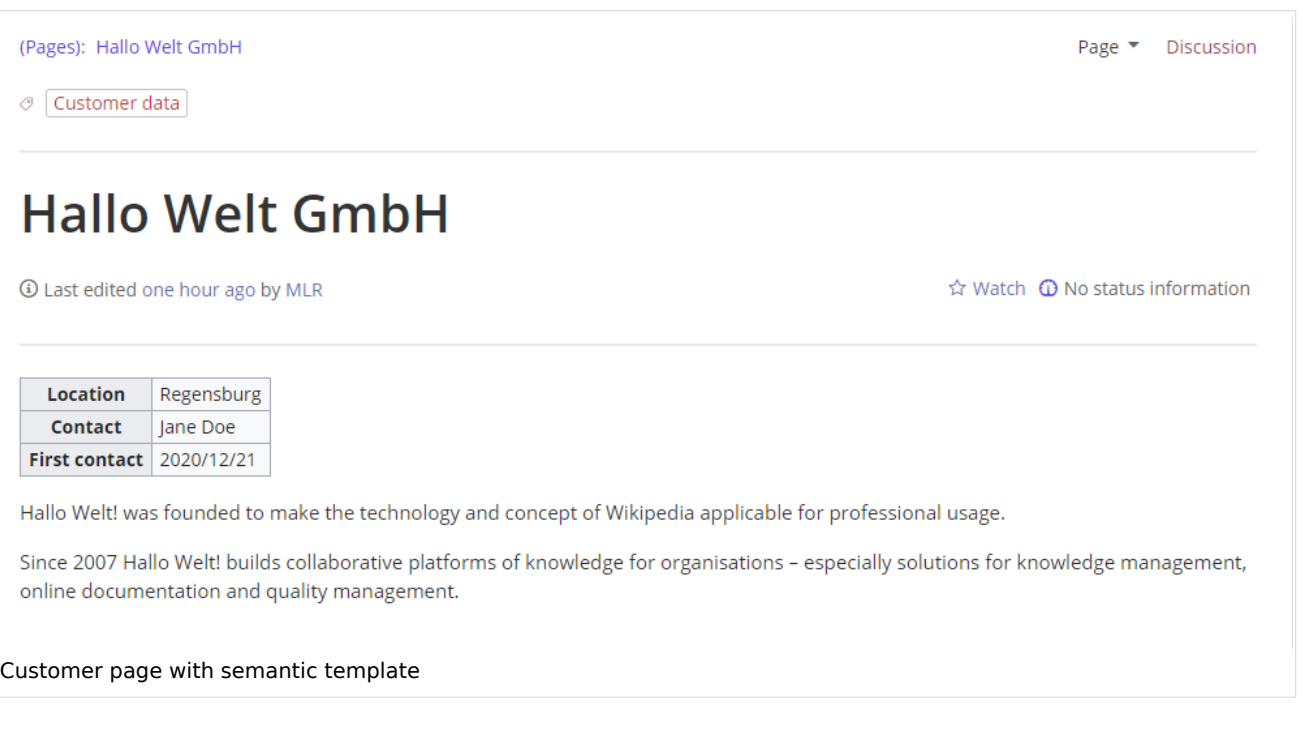

**Note:** You can [customize the template style](#page-6-0) later. First, you should integrate the form with the customer pages.

#### Next step

As the next step, we add the form edit mode option to pages that include the *Customer data* template.

#### **[Edit pages in form edit mode](#page-5-0)**

# Related info • [https://www.mediawiki.org/wiki/Extension:Page\\_Forms/Quick\\_start\\_guide](https://www.mediawiki.org/wiki/Extension:Page_Forms/Quick_start_guide) Help page for the extension *PageForms*

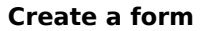

### <span id="page-5-0"></span>**Integrate form edit mode**

**BlueSpice** 

With the page *Special:CreateCategory,* we now connect the category *Customer data* with the form *Customer data*.

This adds a **form edit link** to all pages that use the **template** *Customer data*. Additionally, it makes it possible to list pages that include customer data throughout the wiki.

#### Activating the form edit mode

1. Switch again to the page *Special:Special pages*. In the section *Page Forms,* click the link *Create a category.*

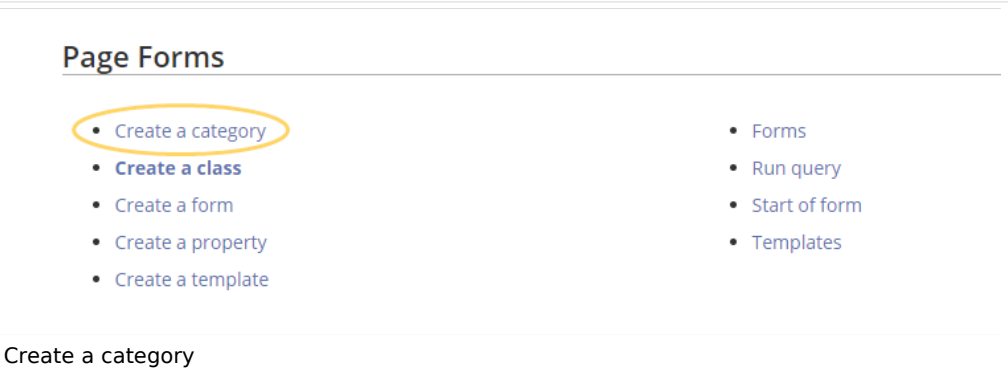

2. Enter the category name you chose in step "Create template". In our case, this is the category *Customer data* (1). Select the form *Customer data* (2). Click *Save page* (3)*.*

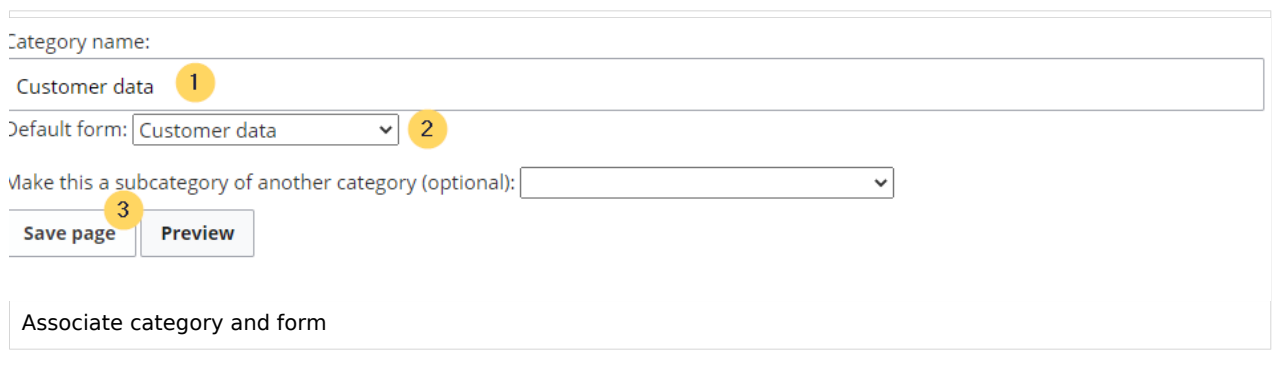

The category page *Customer data* is now associated with the form *Customer data*.

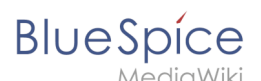

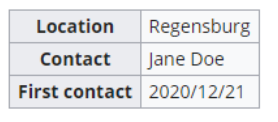

Hallo Welt! was founded to make the technology and concept of Wikipedia applicable for professional usage.

Since 2007 Hallo Welt! builds collaborative platforms of knowledge for organisations - especially solutions for knowledge management, online documentation and quality management.

Category that is associated with a form

The *Customer data* category page is now linked to the *Customer data* form. As a result of this link, the edit button opens the form on the customer pages.

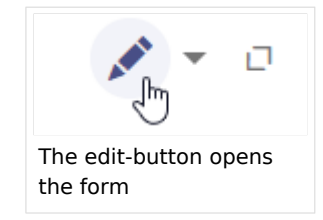

**Note:** If you do not want to use a category to make the "form edit" option available on a page, you can also associate the form with a namespace or simply add the form reference directly to the template. For more information see [the instructions on mediawiki.org](https://www.mediawiki.org/wiki/Extension:Page_Forms/The_%22edit_with_form%22_tab)

#### Related info

- **[Styling the template](#page-6-0)**
- [Query the collected data](https://en.wiki.bluespice.com/wiki/Manual:Semantic_MediaWiki/Examples/Customer_data/Queries)
- [Naming conventions for semantic elements](https://en.wiki.bluespice.com/wiki/Manual:Semantic_MediaWiki/Naming_conventions)
- [Video tutorials for Semantic MediaWiki](https://en.wiki.bluespice.com/wiki/Tutorials#SemanticMediaWiki)

## <span id="page-6-0"></span>**Template styling**

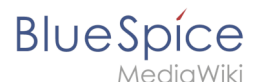

By default, a semantic template that was created with the page *Special:CreateTemplate,* is displayed in a basic table format. Each property/value pair is shown in a new table row.The table width adjusts to the table content.

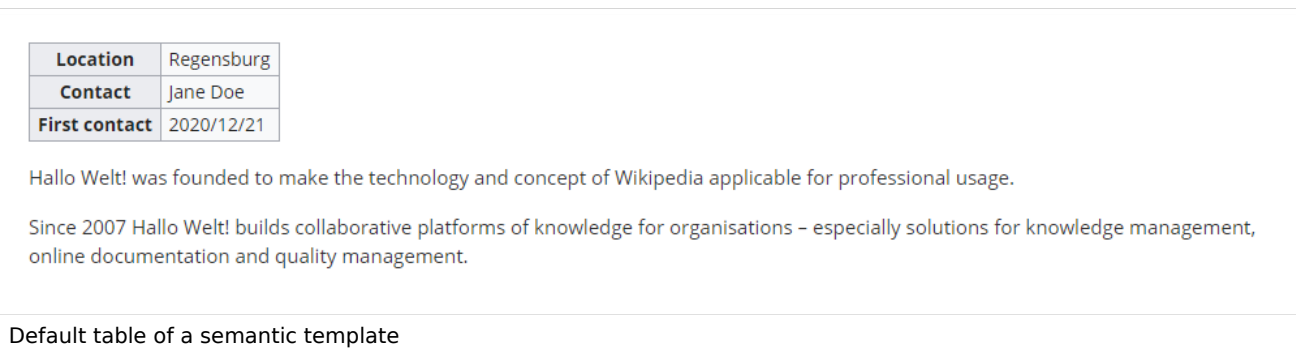

To change the table layout, we can add some styling information to the template.

#### Adjusting the template styling

To format the table, we create a subpage to the template. It contains the custom template styles. In the following example, we create a variation of the original table with a width of 100%, leftaligned labels and more padding in the table cells.

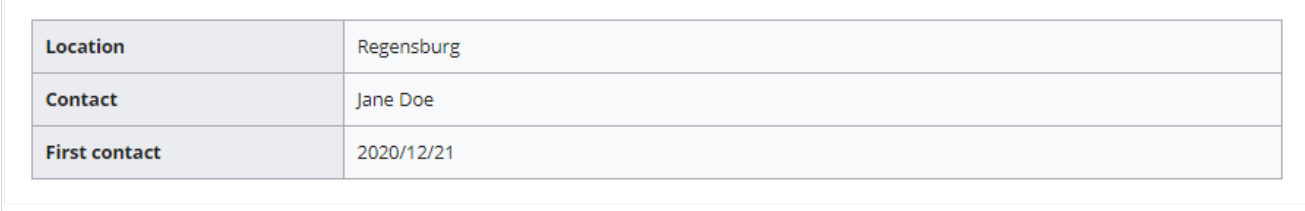

Customized table styling

- 1. Create the subpage styles.css. For the template Customer data, you need to create the page *Template: Customer data/styles.css*.
- 2. To achieve the shown table styling, add the following code to the new *styles.css*.

```
table.mysmwtable {
         width:100%; /*width of the box/
         margin: 0 0 2em 0; /*cell padding*/
         background-color: #f8f9fa; /*background color for the table*/
         color: #222; /*Textfarbe*/
         border: 1px solid #a2a9b1; /*border*/
         border-collapse: collapse; /*border*/
}
table.mysmwtable > tr > th, table.mysmwtable > * > tr > th {
         background-color: #eaecf0; /*background color of the label column*/
         text-align: left; /*alignment of the label column*/
         width:25%;/*width of the label column*/
}
table.mysmwtable > tr > td, table.mysmwtable > * > tr > td {
         background-color: #f8f9fa; /*background-color of the second column*/
}
table.mysmwtable > tr > th, table.mysmwtable > tr > td, table.mysmwtable > * > tr >
th, table.mysmwtable > * > tr > td {
```
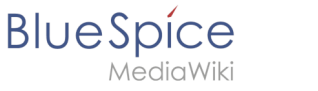

```
 border: 1px solid #a2a9b1; /*border around cells*/
         padding: 10px; /*cell padding*/
}
form.createbox table.formtable th {
         padding:10px 0; /*distance between form fields*/
}
```
**Creating Template: Customer data/styles.css** 

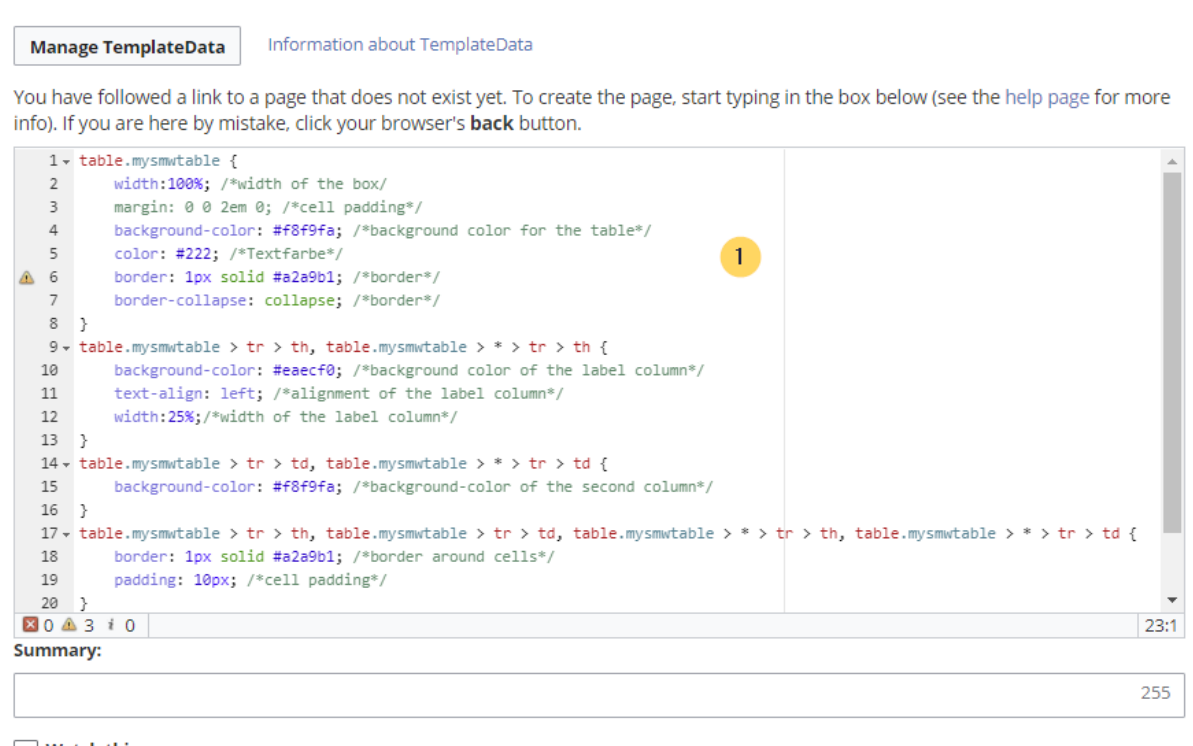

Watch this page

Please note that all contributions to BlueSpice Wiki may be edited, altered, or removed by other contributors. If you do not want your writing to be edited mercilessly, then do not submit it here.

You are also promising us that you wrote this yourself, or copied it from a public domain or similar free resource (see Legal:Copyright for details). Do not submit copyrighted work without permission!

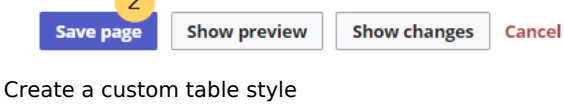

**Save** the page.

3. Now edit the page *Template:Customer data*.

(1) Add the reference to the page *styles.css* at the beginning of the template. You can copy the following tag:

*<templatestyles src="Customer\_data/styles.css" />*

(2) Change the name of the css-class used in the table from *wikitable mysmwtable*.

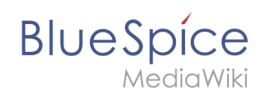

# Template:Customer data

<templatestyles src="Customer data/styles.css" />  $\mathbf{1}$ <noinclude> This is the "Customer data" template. It should be called in the following format: <br />
<br />
<br />
<br />
<br />
<br />
<br />
<br />
<br />
<br />
<br />
<br />
<br />
<br />
<br />
<br />
<br />
<br />
<br />
<br />
<br />
<br />
<br />
<br />
<br />
<br />
<br /><br />
<br />
<br />
<br />
<br /> {{Customer data location= | contactperson= |firstcontact=  $\}$  $\langle$ /pre $\rangle$ Edit the page to see the template text. </noinclude><includeonly> {| class="mysmwtable"  $\sqrt{2}$ ! Location | [[Has location::{{{location|}}}]]  $\mathbb{L}$ ! Contact | [[Has contact person::{{{contactperson|}}}]] Add style tag to the template

**Save** the changes.

Now you can see the new table styling..

As a variation, you can also define the background color of the table cells. For example, you can create white cell backgrounds. Change the following lines in your *styles.css*:

```
table.mysmwtable > tr > th, table.mysmwtable > * > tr > th {
         background-color: white; /*background color of the label column*/
}
```
sowie

```
table.smwtable > tr > td, table.smwtable > * > tr > td {
         background-color: white; /*Hintergrundfarbe der Wertespalte*/
}
```
Im CSS ändern sich also folgende Zeilen:

# **BlueSpice**

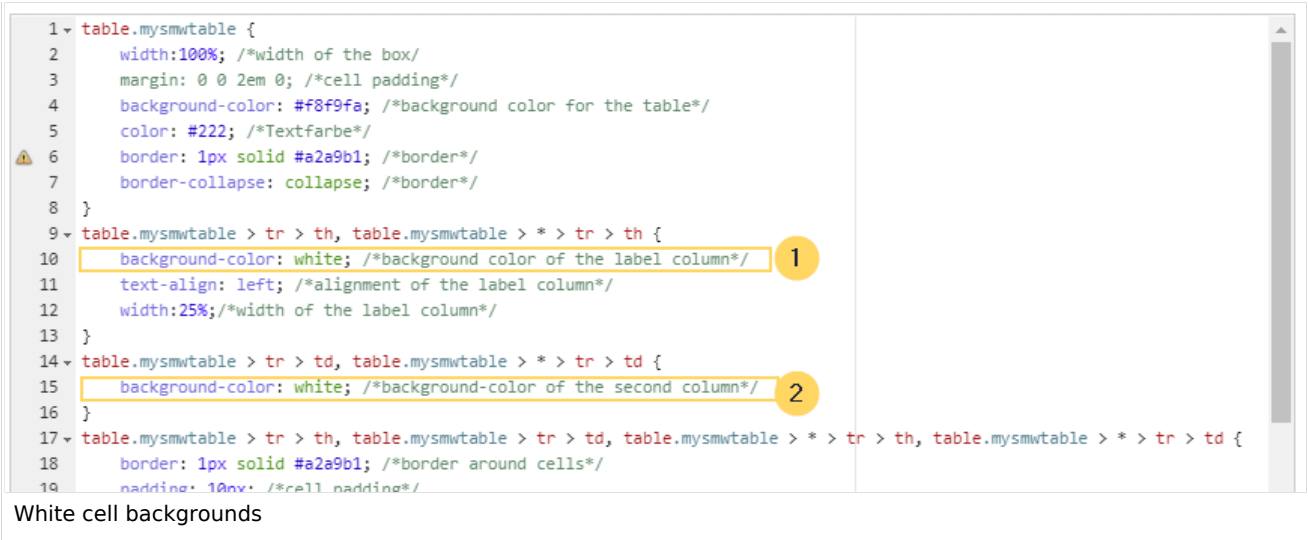

Die Zellhintergründe werden entsprechend angepasst.

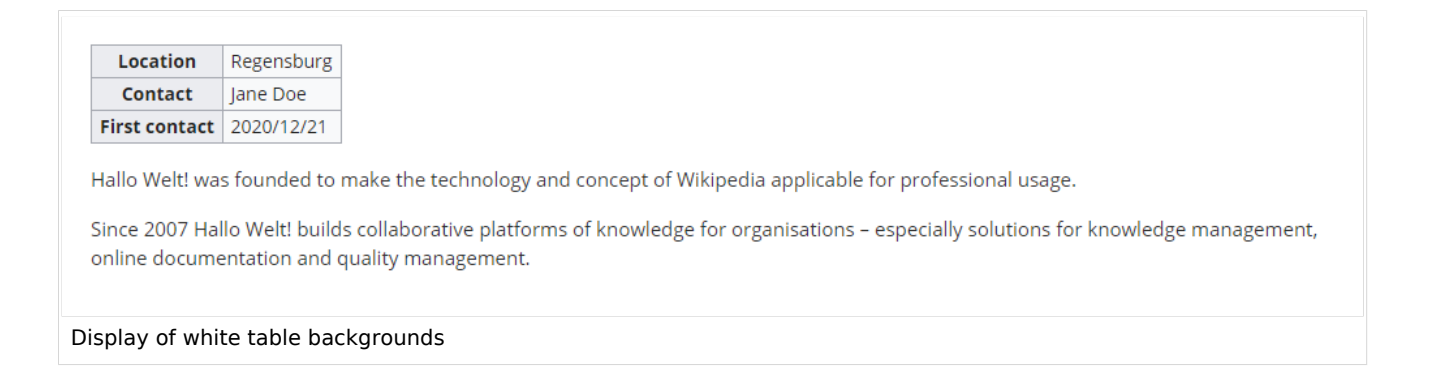

#### Infobox

You can also format the table as an infobox. An infobox is floating to the left or right of the text flow.

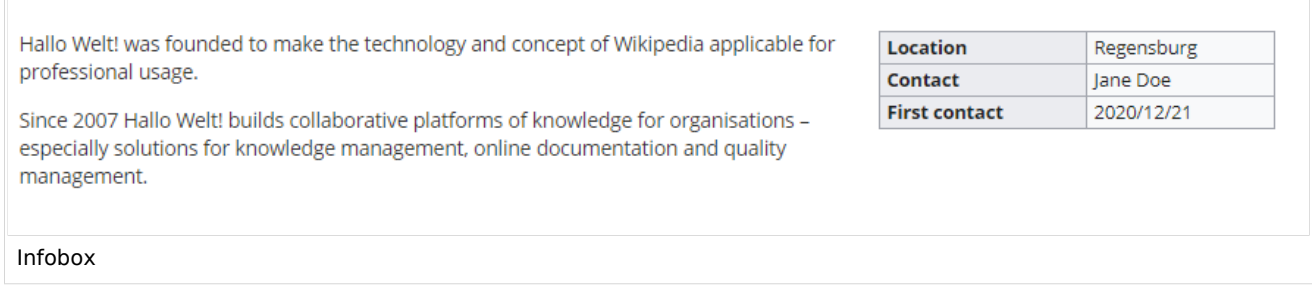

1. Add the following css-code to the page Template*:Customer\_data/styles.css* and save the template. Delete any previous styles for the class .mysmwtable to avoid any inheritance problems for the styles:

#### **BlueSpice** MediaWiki

```
table.mysmwtable {
 float:right; /*right-aligned infobox*/
 width:300px; /*width of the box*/
 margin: 0 0 2em 2em; /*cell padding*/
        background-color: #f8f9fa; /*background color for the table*/
        color: #222; /*Textfarbe*/
 border: 1px solid #a2a9b1; /*border*/
 border-collapse: collapse; /*border*/
}
table.mysmwtable > tr > th, table.mysmwtable > * > tr > th {
 background-color: #eaecf0; /*background color of the label column*/
 text-align: left; /*alignment of the label column*/
}
table.mysmwtable > tr > th, table.mysmwtable > tr > td, table.mysmwtable > * > tr >
th, table.mysmwtable > * > tr > td {
 border: 1px solid #a2a9b1; /*border around cells*/
        padding: 0.2em 0.4em; /*cell padding*/
}
form.createbox table.formtable th {
        padding:10px 0; /*distance between form fields*/
}
```
**Tip:** If you need different output formats, create separate templates to accomodate the styling. The templates can then use different subpages (styles.css) for each styling.